## **How to Upload and Name New Documents**

ePIRATE Training

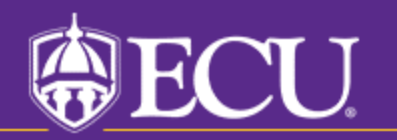

This tutorial shows you how to upload and name new documents in ePIRATE.

The processes described in these slides are shown in screen view 7.1 (Informed Consent Documents) but applies to any screen view in a study submission and all document types and file formats.

The steps for adding new documents (specifically one that never existed) and for uploading a revised version of an existing document are different and both processes will be shown in this tutorial.

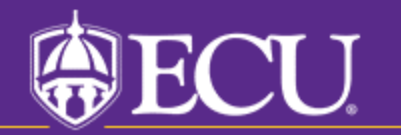

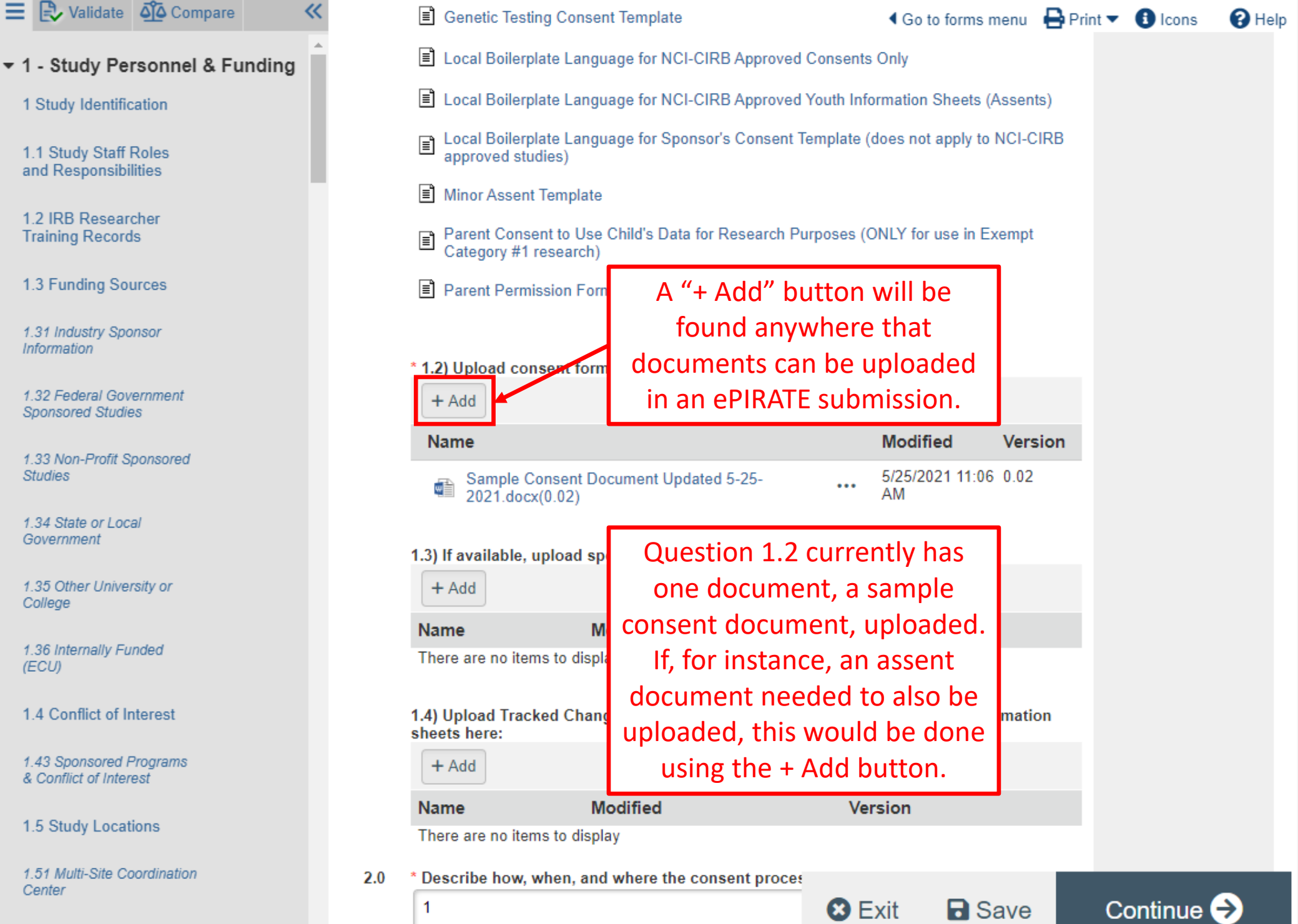

1.53 External IRB

Center

**Information** 

**Studies** 

College

(ECU)

Government

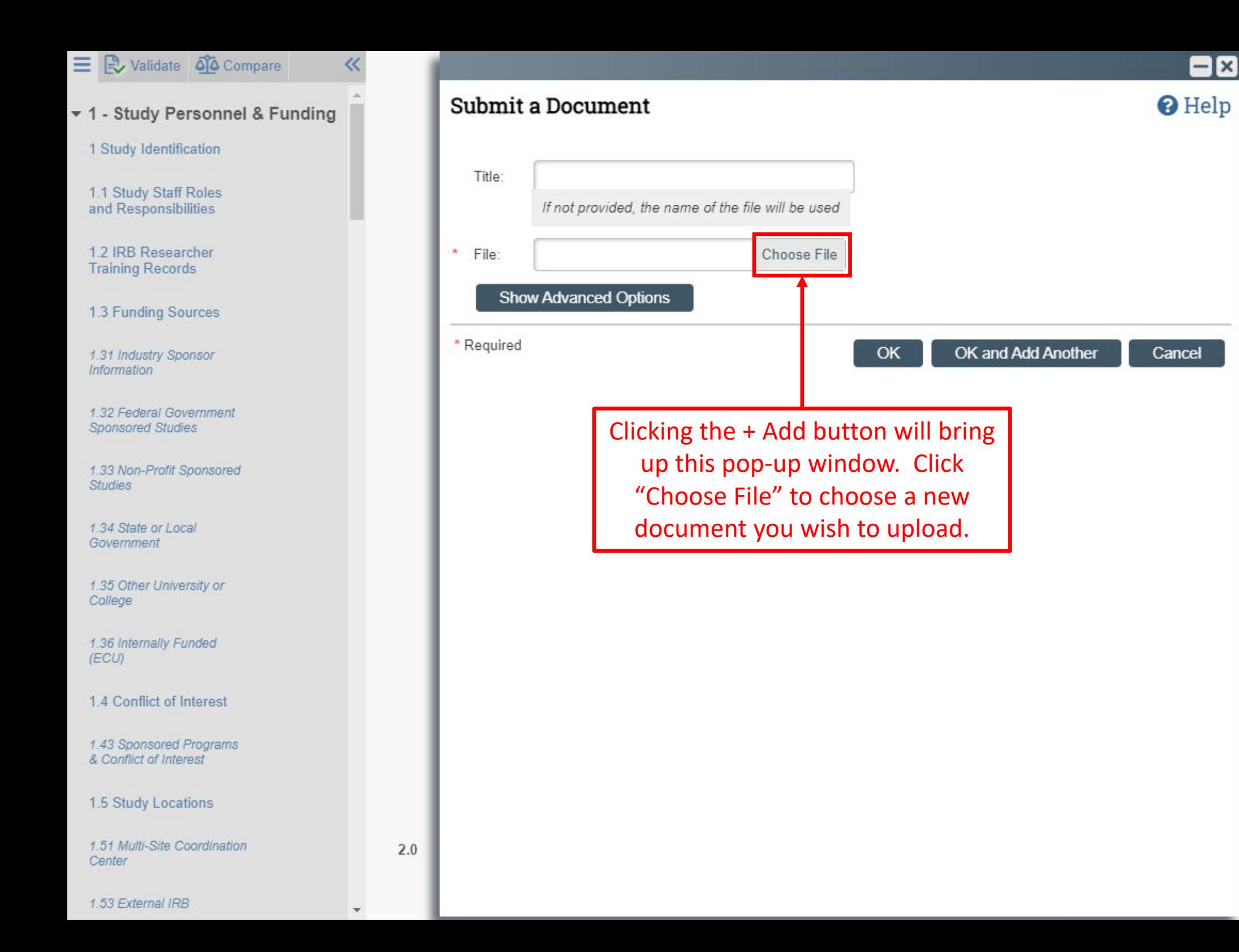

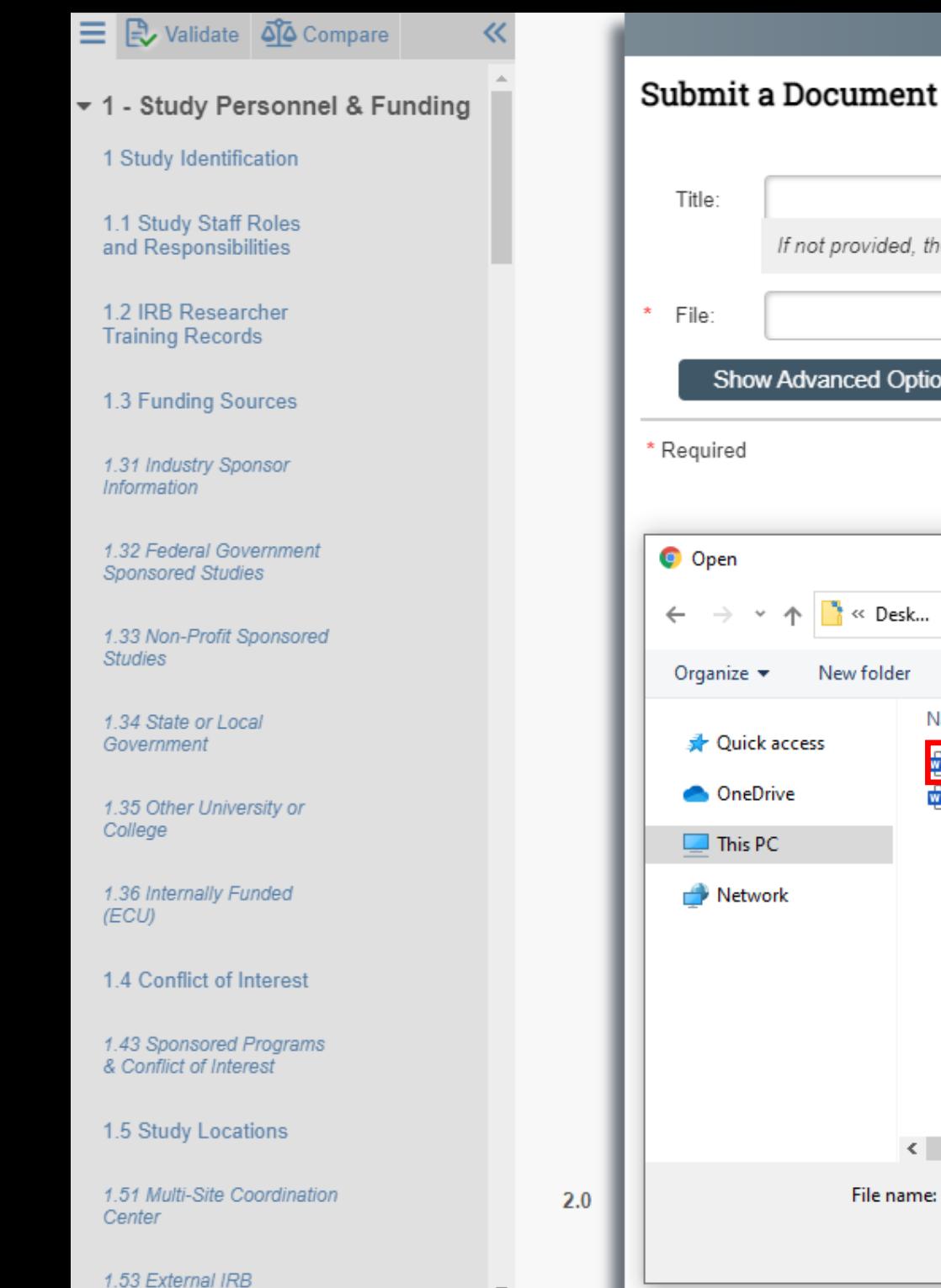

## <sup>O</sup> Help If not provided, the name of the file will be used A file explorer will Choose File open allowing you to **Show Advanced Options** locate the file you would like to add. Cancel Choose the file and click "Open"« Desk... > New Study D...  $\Omega$ Search New Study Documents  $\checkmark$ Ō  $\Box$ New folder Q) Name Date m Assent Document Version 1.0 Dated 5-25-2021.docx 5/25/20 Sample Consent Document Updated 5-25-2021.docx  $5/24/20$  $\checkmark$  $\overline{ }$ All Files (\*.\*) File name: udy Documents  $\checkmark$  $\checkmark$ Open Cancel

 $-**x**$ 

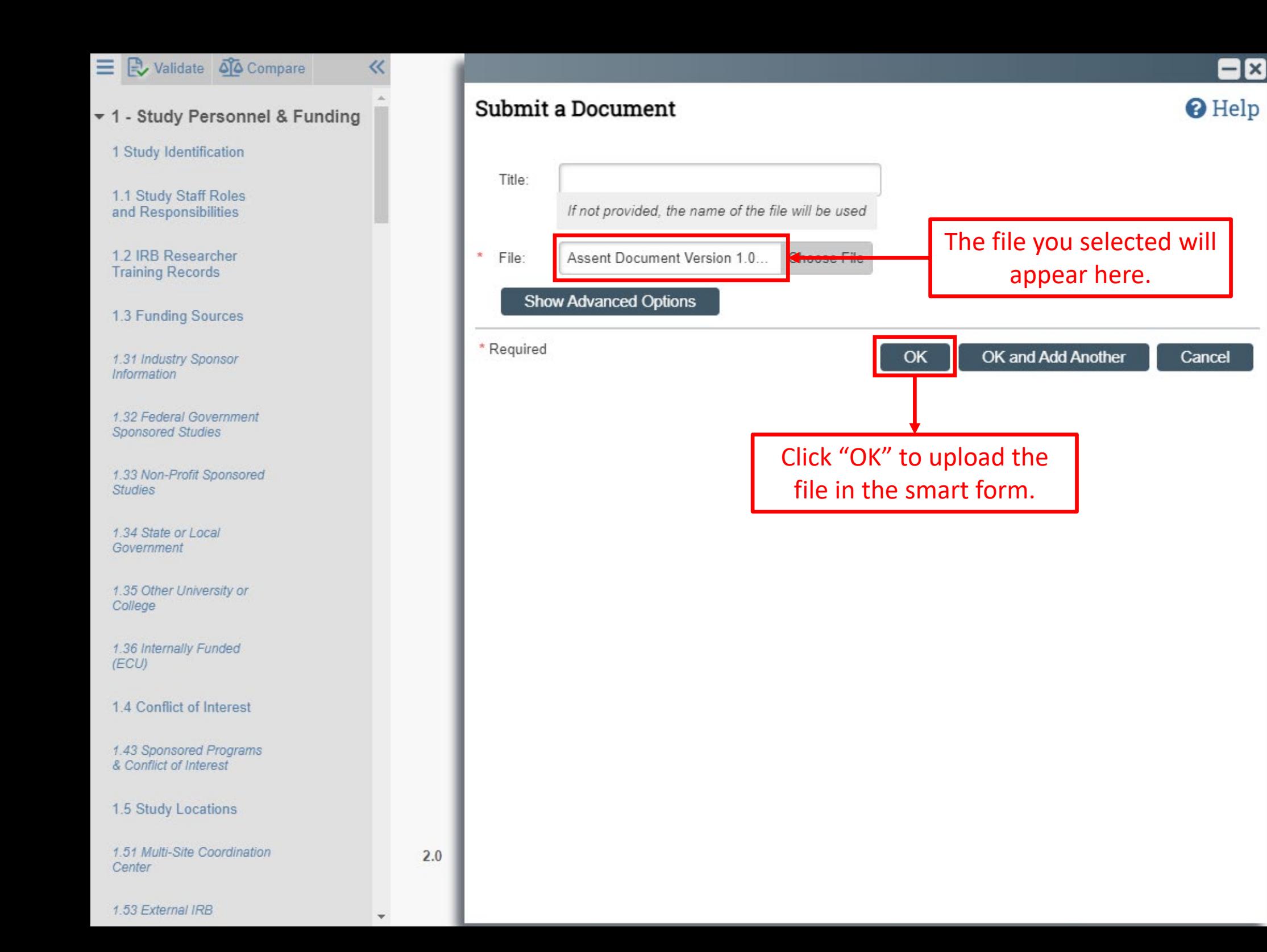

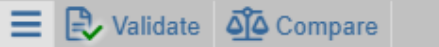

v 1 - Study Personnel & Funding

 $\ll$ 

1 Study Identification

1.1 Study Staff Roles and Responsibilities

1.2 IRB Researcher **Training Records** 

1.3 Funding Sources

1.31 Industry Sponsor **Information** 

1.32 Federal Government **Sponsored Studies** 

1.33 Non-Profit Sponsored **Studies** 

1.34 State or Local Government

1.35 Other University or College

1.36 Internally Funded  $(ECU)$ 

1.4 Conflict of Interest

1.43 Sponsored Programs<br>& Conflict of Interest

1.5 Study Locations

1.51 Multi-Site Coordination Center

1.53 External IRB

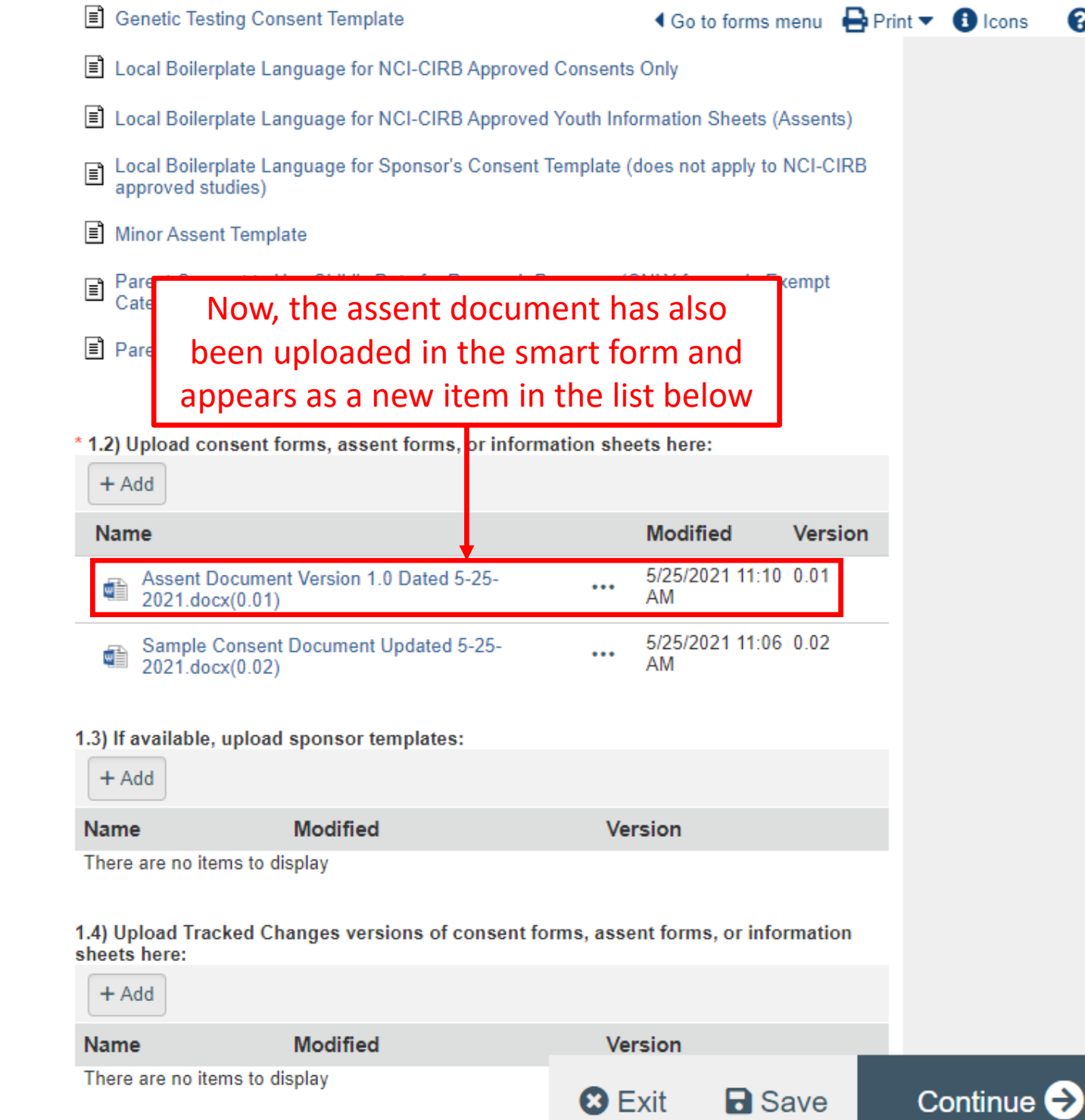

\* Describe how, when, and where the consent proces

 $2.0$ 

 $\Delta$ 

 $\mathbf{\Theta}$  Help

The + Add button should only be used for adding documents that do not currently exist in the form.

The process for uploading revised versions of existing documents shares some of the same steps but has key differences.

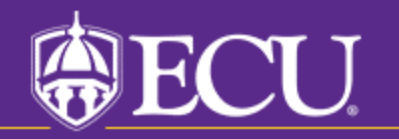

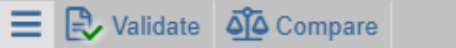

v 1 - Study Personnel & Funding

1 Study Identification

1.1 Study Staff Roles and Responsibilities

1.2 IRB Researcher **Training Records** 

1.3 Funding Sources

1.31 Industry Sponsor **Information** 

1.32 Federal Government **Sponsored Studies** 

1.33 Non-Profit Sponsored **Studies** 

1.34 State or Local Government

1.35 Other University or College

1.36 Internally Funded (ECU)

1.4 Conflict of Interest

1.43 Sponsored Programs & Conflict of Interest

1.5 Study Locations

1.53 External IRB

1.51 Multi-Site Coordination Center

Genetic Testing Consent Template **4** Go to forms menu A Print ▼ 6 Icons Local Boilerplate Language for NCI-CIRB Approved Consents Only **E** Local Boilerplate Language for NCI-CIRB Approved Youth Information Sheets (Assents) Local Boilerplate Language for Sponsor's Consent Template (does not apply to NCI-CIRB approved studies) ■ Minor Assent Template Parent Consent to Use Child's Data for Research Purposes (ONLY for use in Exempt ▤ Category #1 research) Parent Permission Form Template: No More than Minimal Risk Research \* 1.2) Upload consent forms, assent forms, or information sheets here: Drag and drop files to upload  $+$  Add **Modified Name Version** 5/24/2021 5:27 PM 0.01 Sample Consent Document.docx(0.01) 鸕  $\cdots$ The three dots next Download Copy to any document 1.3) If availa t Upload Revision can be clicked to  $+$  Add **View History** open this menu. **3** Delete **Name Version** There are no nems to urspray 1.4) Upload Tracked Changes versions of consent forms, assent forms, or information sheets here:

 $\mathbf{\Theta}$  Help

Continue  $\bigodot$ 

 $+$  Add

**Name** 

1

**Version** 

**8** Exit

**a** Save

There are no items to display

\* Describe how, when, and where the consent process will be initiated:  $2.0$ 

**Modified** 

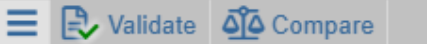

v 1 - Study Personnel & Fund

1 Study Identification

1.1 Study Staff Roles and Responsibilities

1.2 IRB Researcher **Training Records** 

1.3 Funding Sources

1.31 Industry Sponsor **Information** 

1.32 Federal Government **Sponsored Studies** 

 $1.33N$ If you want to **Studie** upload an upda  $1.34S$ Goven version of a document, cho  $1.35<sub>0</sub>$ Colleg "Upload Revisid 1.36 Internally Funder  $(ECU)$ 1.4 Conflict of Interest

1.43 Sponsored Programs & Conflict of Interest

1.5 Study Locations

javascript:void(0);

1.51 Multi-Site Coordination Center

RВ

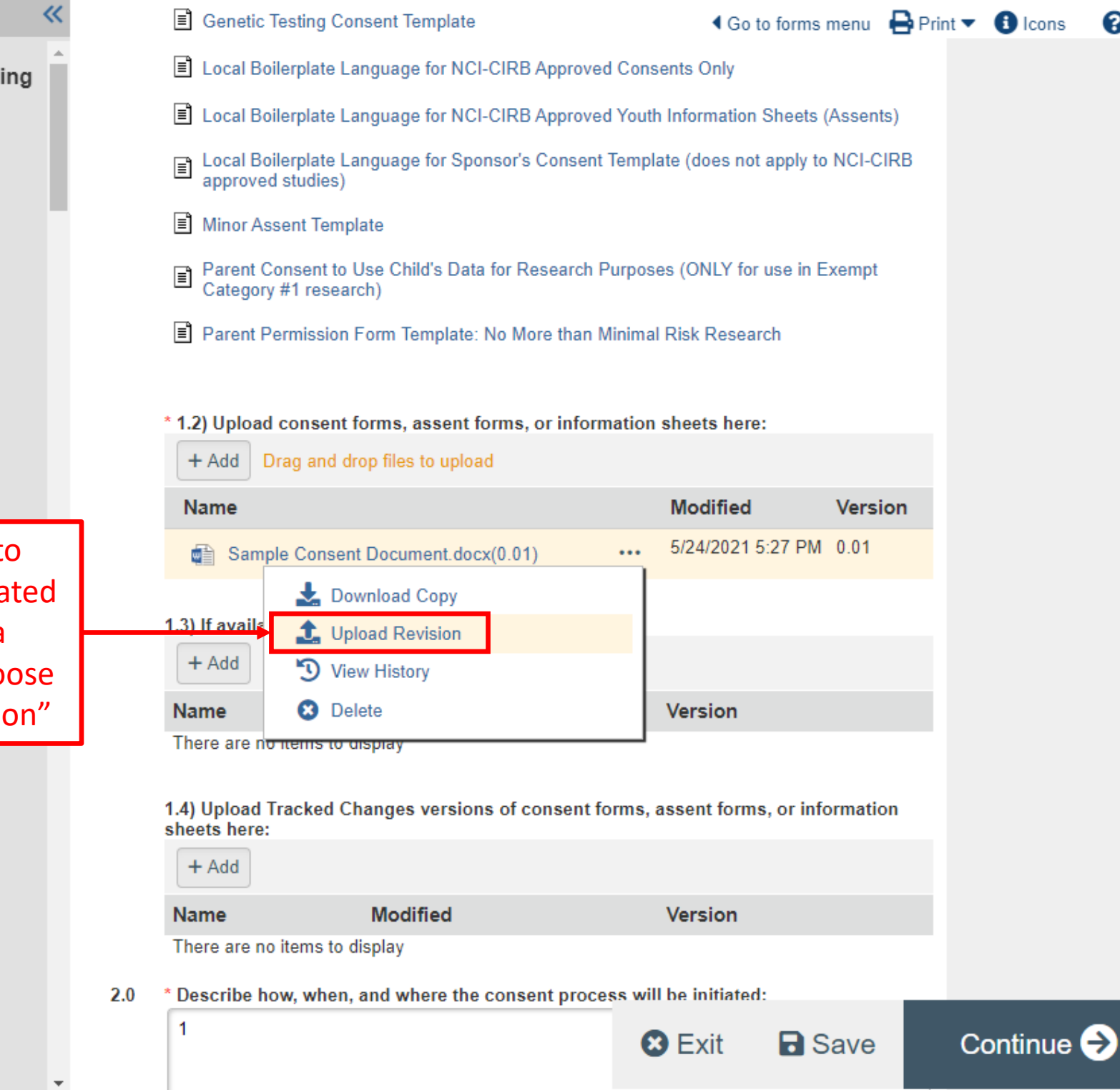

 $\mathbf{\Theta}$  Help

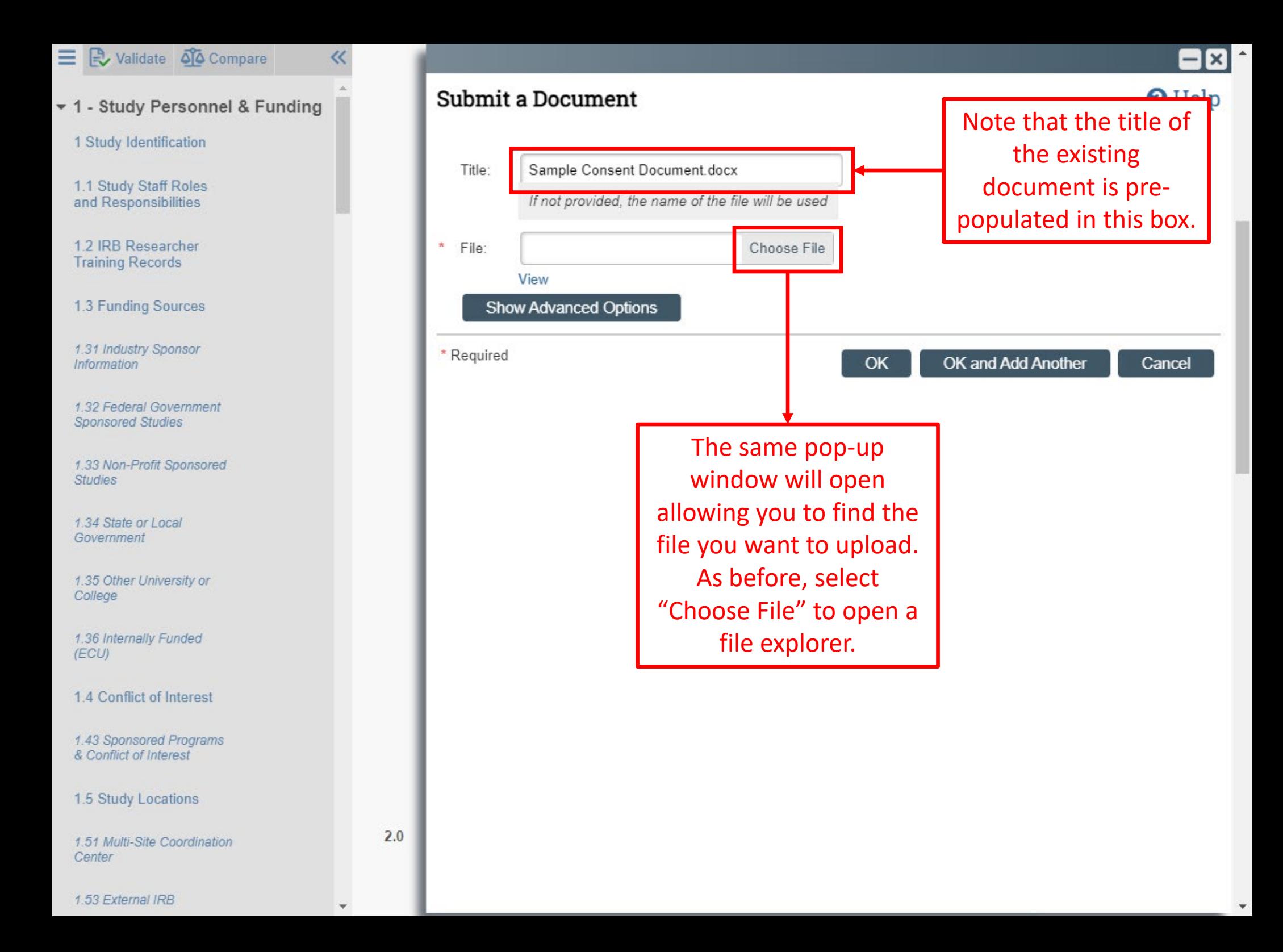

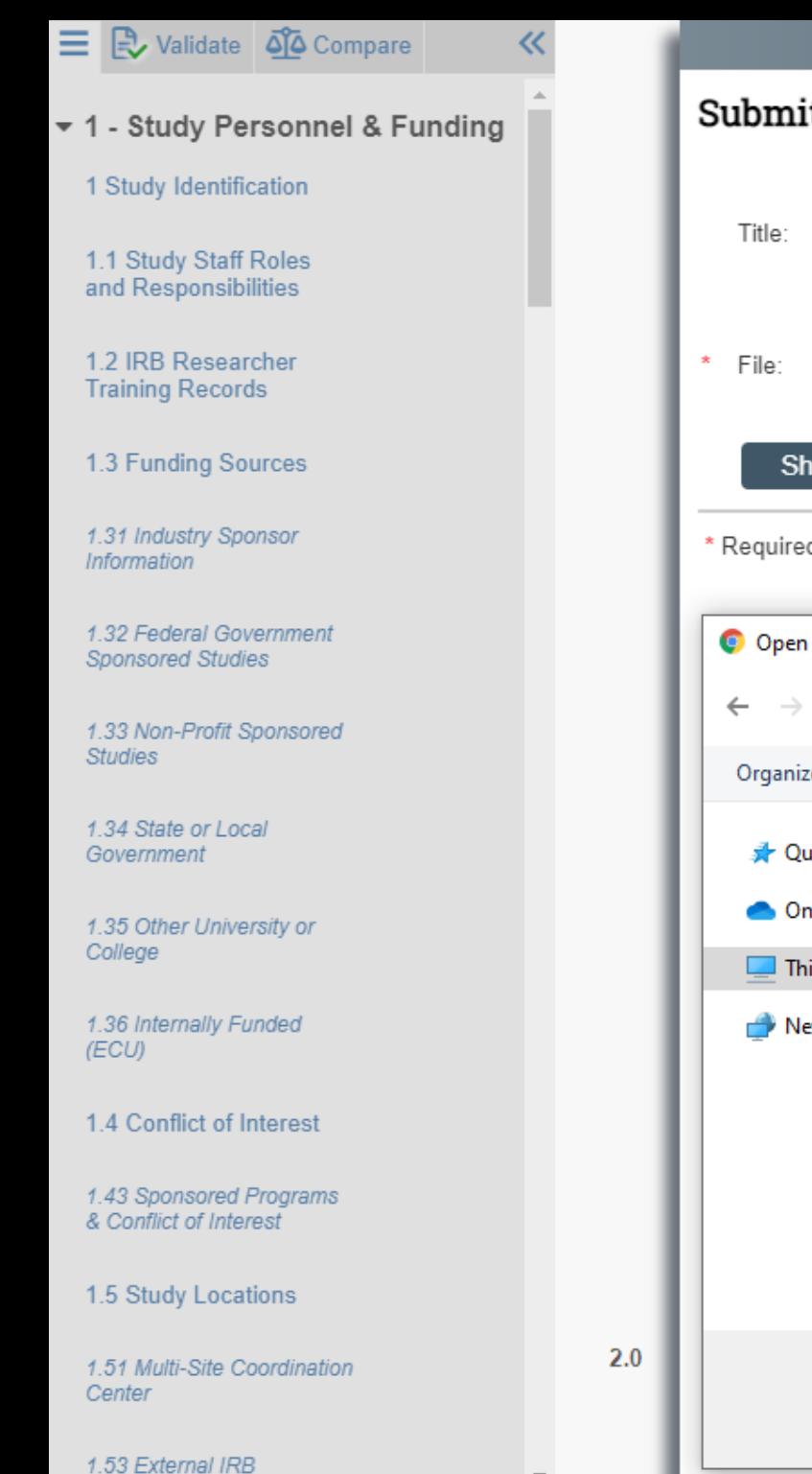

## $\mathsf{k}$ <sup>O</sup> Help Submit a Document Sample Consent Document.docx Select the new file you If not provided, the name of the file will be used want to upload in place of the existing file and Choose File click "Open".View **Show Advanced Options** \* Required OK OK and Add Another Cancel × « Desk... > New Study D... Search New Study Documents Ω  $\checkmark$ Ō 胆 ▼  $\overline{\mathbb{H}}$ Q New folder Organize  $\blacktriangleright$ Name Date **A** Ouick access Sample Consent Document Updated 5-25-2021.docx  $5/24/$ **ConeDrive**  $\Box$  This PC Network  $\overline{\phantom{a}}$  $\overline{ }$ File name: Sample Consent Document.docx All Files (\*.\*)  $\checkmark$ Cancel Open

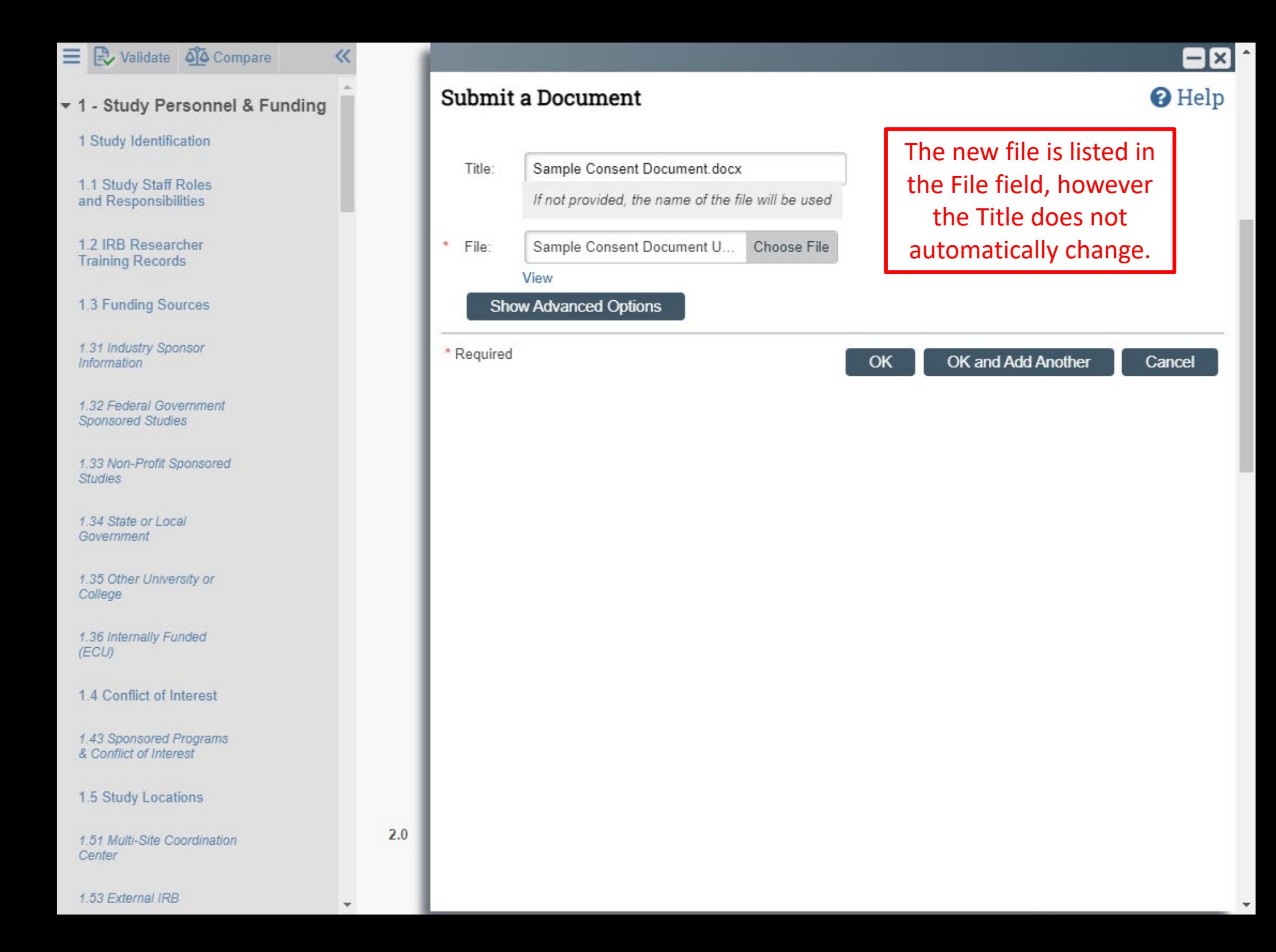

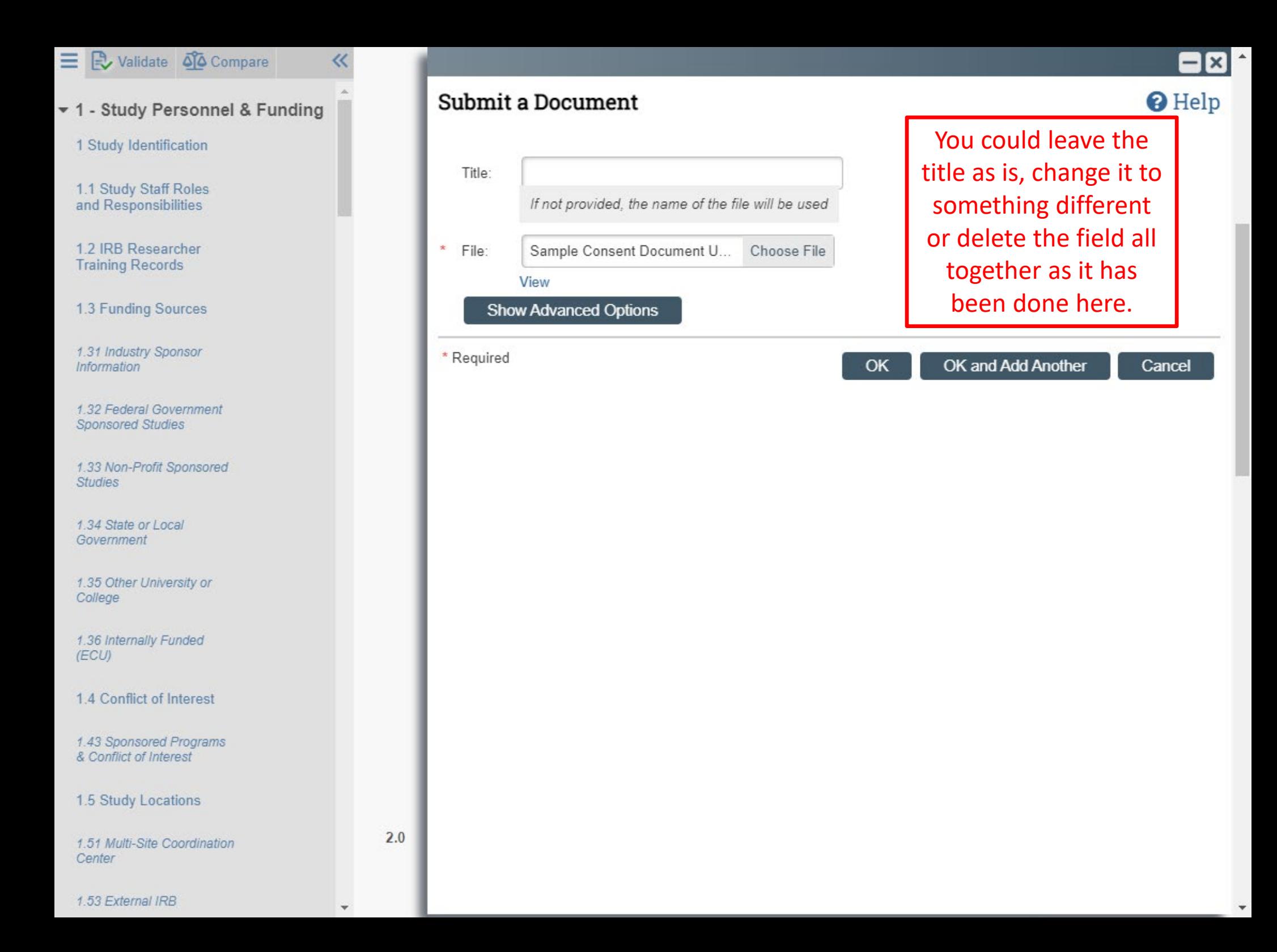

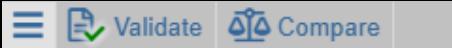

v 1 - Study Personnel & Funding

1 Study Identification

1.1 Study Staff Roles and Responsibilities

1.2 IRB Researcher **Training Records** 

1.3 Funding Sources

1.31 Industry Sponsor **Information** 

1.32 Federal Government **Sponsored Studies** 

1.33 Non-Profit Sponsored **Studies** 

1.34 State or Local Government

1.35 Other University or College

1.36 Internally Funded (ECU)

1.4 Conflict of Interest

1.43 Sponsored Programs & Conflict of Interest

1.5 Study Locations

1.51 Multi-Site Coordination Center

Genetic Testing Consent Template **4** Go to forms menu A Print ▼ 6 Icons Local Boilerplate Language for NCI-CIRB Approved Consents Only **E** Local Boilerplate Language for NCI-CIRB Approved Youth Information Sheets (Assents) Local Boilerplate Language for Sponsor's Consent Template (does not apply to NCI-CIRB approved studies) ■ Minor Assent Template Parent Consent to Use Child's Data for Research Purposes (ONLY for use in Exempt 目 Category #1 research) Parent Permission Form Template: No More than Minimal Risk Research \* 1.2) Upload consent forms, assent forms, or information sheets here:  $+$  Add **Modified Name** Version 5/25/2021 11:06 0.02 Sample Consent Document Updated 5-25æ  $\ddotsc$ 2021.docx(0.02) AM Notice that the version number has changed to 0.02 and the title of the document has changed as well. The Title field can

 $\mathbf{\Omega}$  Help

be used to add a custom name, however if it is left blank, ePIRATE will display the name of the file. If you click on the three dots again and select "View History" you will be able to access all historical uploaded versions of the document.

**Name Modified Version** There are no items to display  $2.0$ \* Describe how, when, and where the consent proces Continue<sup>2</sup> **8** Exit **a** Save 1

1.53 External IRB

How you choose to name documents in ePIRATE impacts both how they appear in the smart form as well as how they appear in approval letters.

Approval letters pull document titles from how they appear in the workspace. Before it was updated, the document was titled "Sample Consent Document.docx". This is what would have been listed in the approved documents section of the approval letter.

Many sponsors require approval letters to show specific versions or dates and will not accept letters with generic document titles.

Beyond sponsor acceptance, having clear document titles with unique identifiers helps to keep track of them in ePIRATE.

Always use the Upload Revision function instead of the + Add button when uploading updated versions of existing documents.

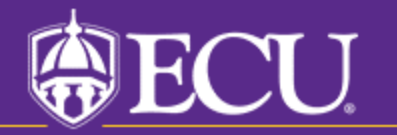